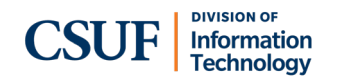

# **Zoom Desktop App Quick Start**

### **Transfer directly to a campus ext (Blind)**

- While on a call, select **Transfer**.
- Enter the extension that you want to transfer the call to.
- Click the **Transfer** button.
- Click **Blind Transfer** to transfer the call.

### **Announce a transfer (Warm)**

- While on a call, select **Transfer**.
- Enter the extension that you want to transfer the call to.
- Click the **Transfer** button.
- Click **Warm Transfer**.
- When the call is answered, speak to the person on the other line about the call being transferred to them. Then, click **Complete Transfer**.

## **Transfer directly to a voicemail box**

- While on a call, select **Transfer**.
- Enter the extension of the user whose voicemail you want to transfer the call to.
- Click the **Transfer** button.
- Click **Transfer to Voicemail**.

### **Accessing Voicemail**

- Click the **Voicemail** tab.
- Use the drop-down menu to indicate if you want to check All, Unread, or Follow Up voicemails.
- If you want to narrow down voicemails by a particular phone line, click Line in the drop-down menu and select which line you want to access voicemails for.
- Click the **Play** icon next to the voicemail you want to listen to. A transcription will also be provided.

#### **Forward calls to another campus extension**

- Click your **avatar**. Then, select **Forward Calls**.
- Select **Name or Number**.
- Enter the extension you want to forward calls to.
- Use the Forwarding Duration drop-down menu to choose if you want a time limit for forwarding calls or if you always want calls forwarded.
- Toggle on the button to play your voicemail greeting if the call is not answered.
- Click **Save**.

#### **Forward calls to your voicemail**

- Click your **avatar**. Then, select **Forward Calls**.
- Select **Voicemail/Videomail**.
- Use the Forwarding Duration drop-down menu to choose if you want a time limit for forwarding calls or if you always want calls forwarded.
- Click **Save**.

## **To cancel Call Forward:**

- Call Forward will automatically disable after the time limit you set. If you select Always, you will have to manually turn off call forwarding.
- To cancel Call Forward, click **Turn Off** in the banner above the number pad.

## **Conference Calling**

- While on a call, select **Add Call**.
- Dial the number or extension that you want to include in the conference call.
- **Click the Call button.**
- When the second call is answered, click the **Merge Calls** button ( $\uparrow$ ) next to their name.
- In the Merge Call prompt, click the **Merge Calls**  button  $(\star)$  to connect the calls.

#### **Elevate to a meeting**

- While on a call, select **Meet**.
- A Zoom meeting will open. If you have the Waiting Room enabled, you will need to admit the other person to start the meeting.

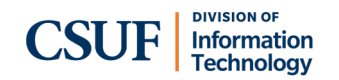

## **Zoom Mobile App Quick Start**

#### **Forward calls to another campus extension**

- You can only forward your calls to a campus extension/person that you have added as a contact.
- Tap **More**.
- Tap **Phone**.
- Tap **Forward Calls**.
- Tap **Forward to a name or extension**. Then, tap **Forwarding Contact**.
- Tap on the contact that you want to forward your calls to.
- Tap on the phone number you want to forward your calls to. Typically, you will choose **Extension**.
- Choose your voicemail greeting option. Then tap **Time Limit**.
- Choose how long you want to forward calls.
- Tap the **left arrow** () to go back to the Forward Calls menu.
- Tap **Enable** to turn on call forwarding to the selected contact.

#### **Forward calls to your voicemail**

- Tap **More**.
- Tap **Phone**.
- Tap **Forward Calls**.
- Tap **Forward to voicemail/videomail**.
- Tap **Time Limit**.
- Choose how long you want to forward calls.
- Tap the **left arrow**  $(\langle \cdot \rangle)$  to go back to the Forward Calls menu.
- Tap **Enable** to turn on call forwarding to voicemail.

## **To cancel Call Forward:**

- Call Forward will automatically disable after the time limit you set. If you select Until I say stop, you will have to manually turn off call forwarding.
- To disable Call Forwarding, tap **Turn Off** in the banner at the top of the app.

#### **Transfer**

- While on a call, select **Transfer**.
- Type in the extension that you want to transfer the call to.
- Tap the **Transfer** button.
- Choose what type of transfer you want: Blind, Warm, or Transfer to Voicemail.
	- If you select Warm Transfer, stay on the line until the person you're transferring to answers. When they do, tap **Complete Transfer**. If they don't answer, tap the **Hang Up** button  $( \bullet )$  to return to the original caller.

## **Accessing Voicemail**

- When you have a voicemail, a badge count will appear next to the Phone icon. Tap **Phone**.
- Tap **Voicemail**.
- Tap on the voicemail you want to listen to. A transcription will be provided. Tap the **Play** icon to play the message.

## **Conference Calling**

- While on a call, tap **Add Call**. Enter the number you want to add to the conference call. Or tap the person icon  $($   $\bullet$   $)$ to add someone from your contacts. Then tap the Call button.
- When the call is answered, tap the **Merge Calls**  button. If they don't answer, tap the **Hang Up** button  $(\bullet)$  to return to the original call.
- Tap on the original call to merge the calls into a conference call.

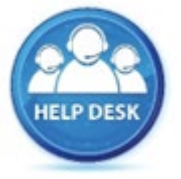

For assistance with your phone, contact the IT Helpdesk at x7777 or helpdesk@fullerton.edu.

Additional Zoom Phone user guides are available at: [http://zoomphone.fullerton.edu.](http://zoomphone.fullerton.edu/)